# **everon**<sup>™</sup>

# EMA User guide

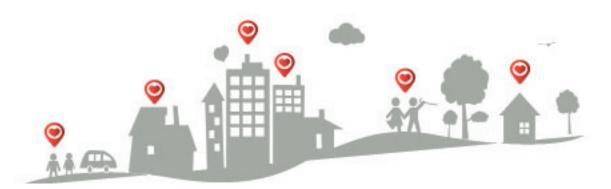

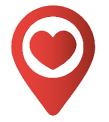

# Sign in to EMA

Tap the icon to open the app.

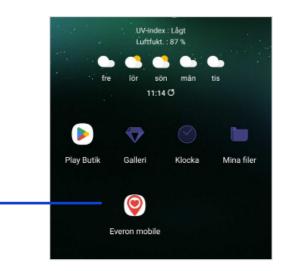

This is what it looks like when you have opened the app on your phone.

To log in, first enter your username and password. Then press Log in.

Forgot your username or password? Contact the one of your colleagues who is the alarm administrator.

| everon™  |
|----------|
| Username |
| Password |
| Sign in  |

2

# **Receiving an alarm**

Once you've logged into the app, you'll be taken to the **Queue** page. All incoming alarms and camera visits are collected on this page.

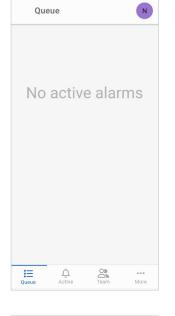

N

Oueue

**\_** 

Û

0

Alan button

This is what it looks like when an alarm comes in.

The phone rings and the alarm appears on the display.

To take the alarm, press on it.

The number in the red circle shows the number of alarms in the list.

Possible actions and 3 more info are now visible.

Take the alarm by pressing the Take alarm button.

Important information about the user is displayed here.

To write a note, tap New note.

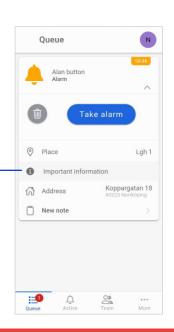

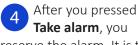

Take alarm, you reserve the alarm. It is then automatically moved to the Active page to show your co-workers that you are on your way.

When you have arrived at the residence, mark your presence by pressing **Start** task.

To call the base station, press Call base station.

If you want to remove the reservation, e.g. if you took the alarm by mistake, select Send alarm to queue.

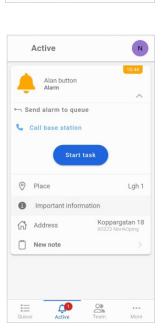

Ξ

¢

0

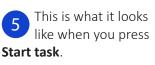

When you are finished alarm, press Finish task.

If you want to cancel, press Cancel task. You will then return to step 4.

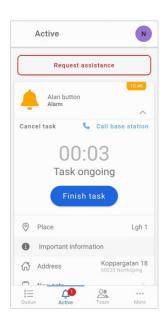

#### Internet

If you see a yellow cloud, it indicates that you are not receiving the alarms in time. This can be due to various things.

If you have wifi, you can try disconnecting from it. If it does not work, we recommend that you contact your IT manager.

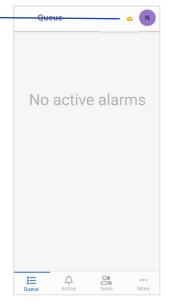

### Profile

1

To get to Profile, first

go to the **More** page and then click on **Profile.** 

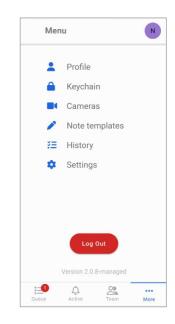

If you see a red cloud, it means that you have no connection to the server, you will not receive new alarms, in some cases the phone will also freeze. This happens when you don't have an internet connection on your phone.

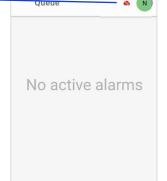

Û

03

On the profile page, you can change language and change department. To change language or department click on the respective button.

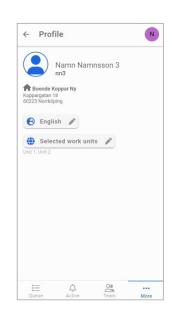

# Phone Number

1

You change your phone number on the **Settings** page.

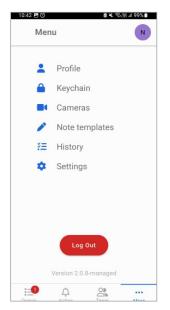

# History

To see the alarms that have been carried out in your department since you logged in, click on **History** on the **More** page.

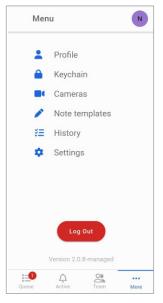

When you click, you will see a list of all cleared alarms since you logged in. Click on an alarm to see more information.

| Sonjas knapp | 1 min               |
|--------------|---------------------|
| Alarm button | 10:58 AM            |
| Alan button  | 2 min               |
| Alarm        | 10:58 AM            |
| Sonjas knapp | 1 min               |
| Alarm button | 10:50 AM >          |
| Alan button  | 2 min<br>10:49 AM > |
| NFC: Anita   | 1 min               |
| Nurse visit  | 10:48 AM >          |
| Alan button  | 2 min               |
| Alarm        | 10:47 AM >          |
| Alan button  | 1 min               |
| Alarm        | 10:46 AM >          |
| Sonjas knapp | 1 min               |
| Fall alarm   | 10:42 AM >          |

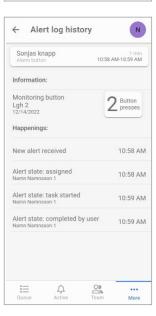

Here you can see a timeline of the alarm, who took it and what time, etc.